School/Department Coordinator Guides

# Data-Mapping in eLumen

August 2023

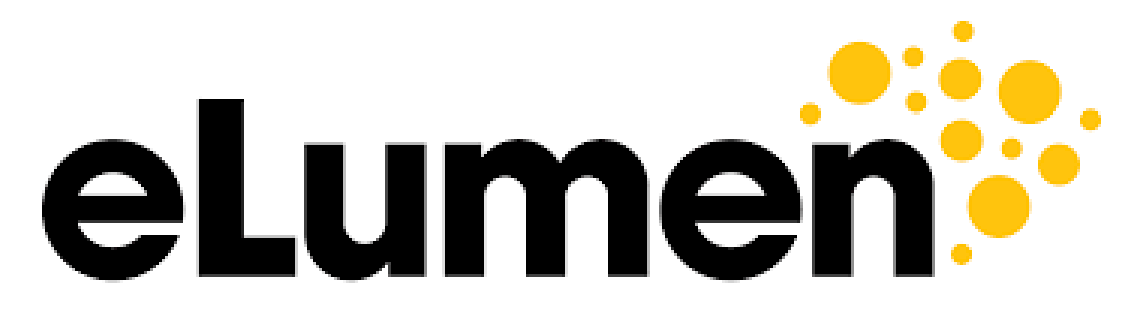

**Connecting What's Possible** 

Written By

OFFICE OF PLANNING, RESEARCH, INNOVATION, & INSTITUTIONAL EFFECTIVENESS

# Data-Mapping in eLumen

1. Access the [eLumen page](https://mjc.elumenapp.com/elumen/Controller?actionClass=loginAction&processType=login&page=login%2Flogin.jsp) and sign through single sign-on

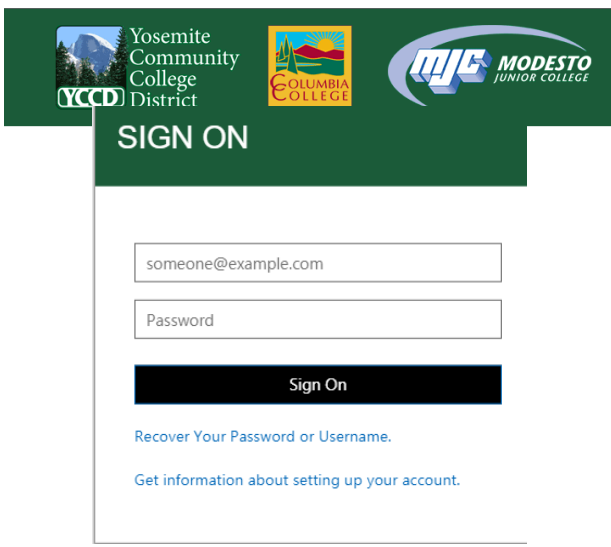

2. Check to ensure you are in the department coordinator role and in the correct department

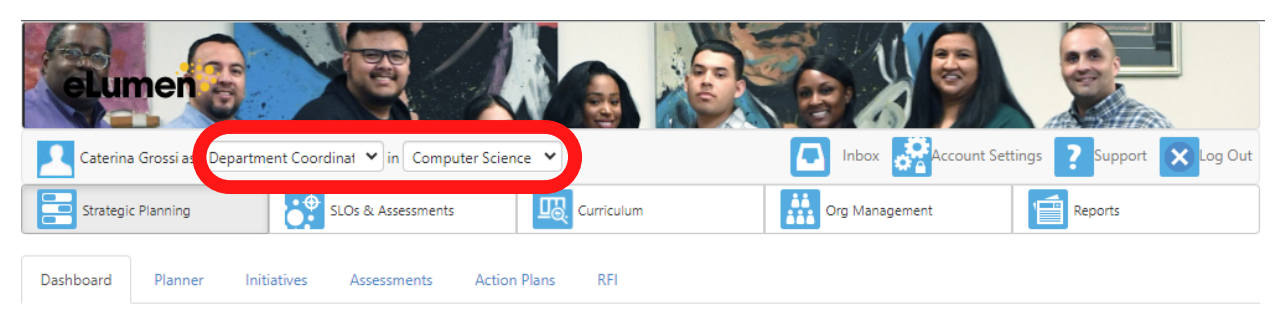

#### 3. Click on the **"SLOs & Assessments"** tab.

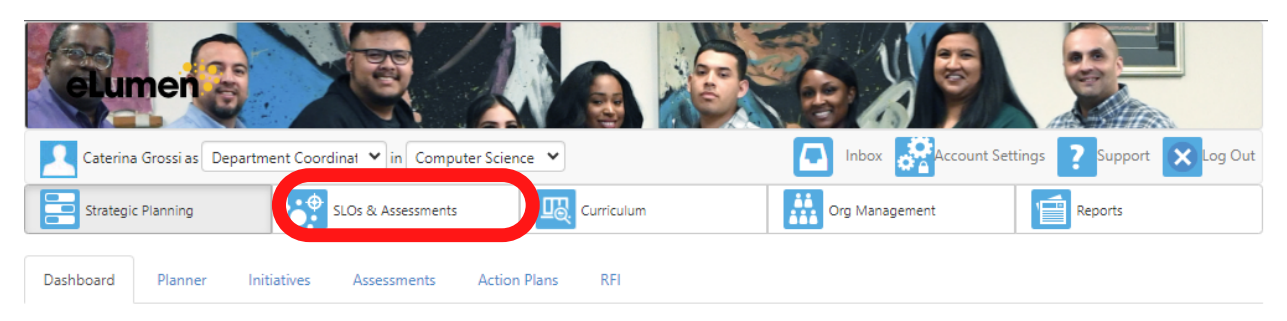

## 4. Click on the **"Curriculum Map"** sub-tab.

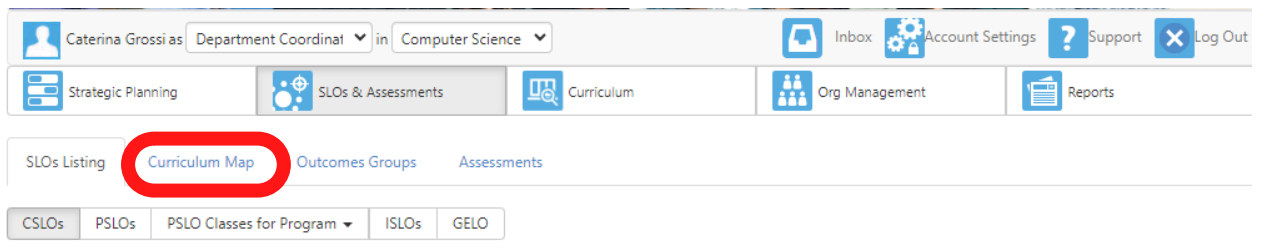

#### 5. Select a program.

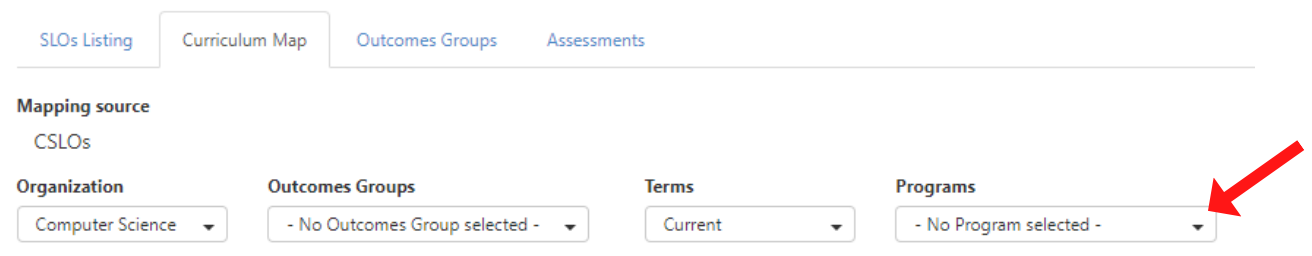

6. The Program Learning Outcomes (PLOs) for your selected program will appear across the top of the table.

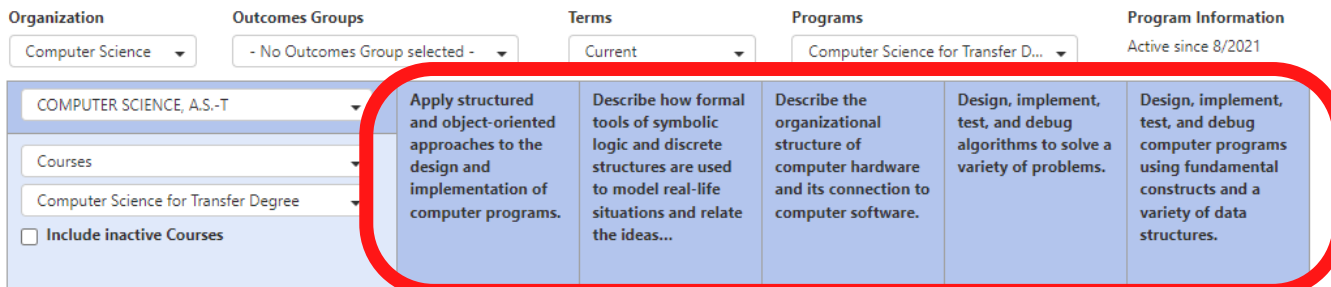

You will find the corresponding Course Learning Outcomes (CLOs) for each core course in the program on the left of the table.

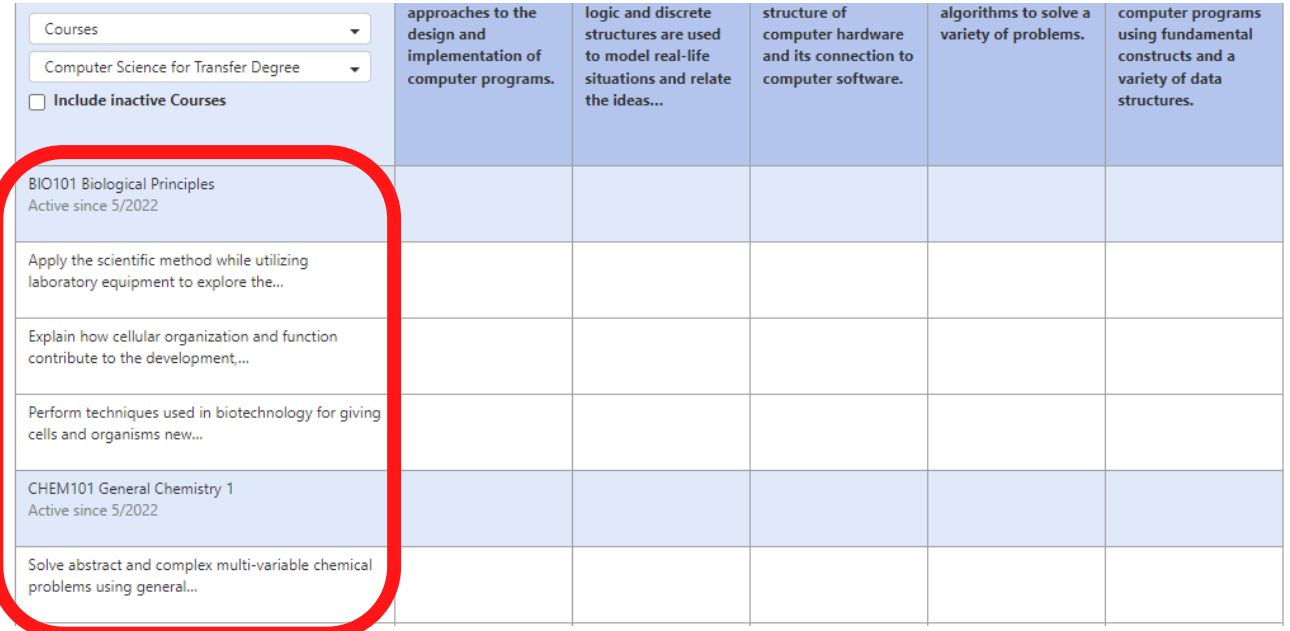

7. Check the boxes where a CLO satisfies a PLO.

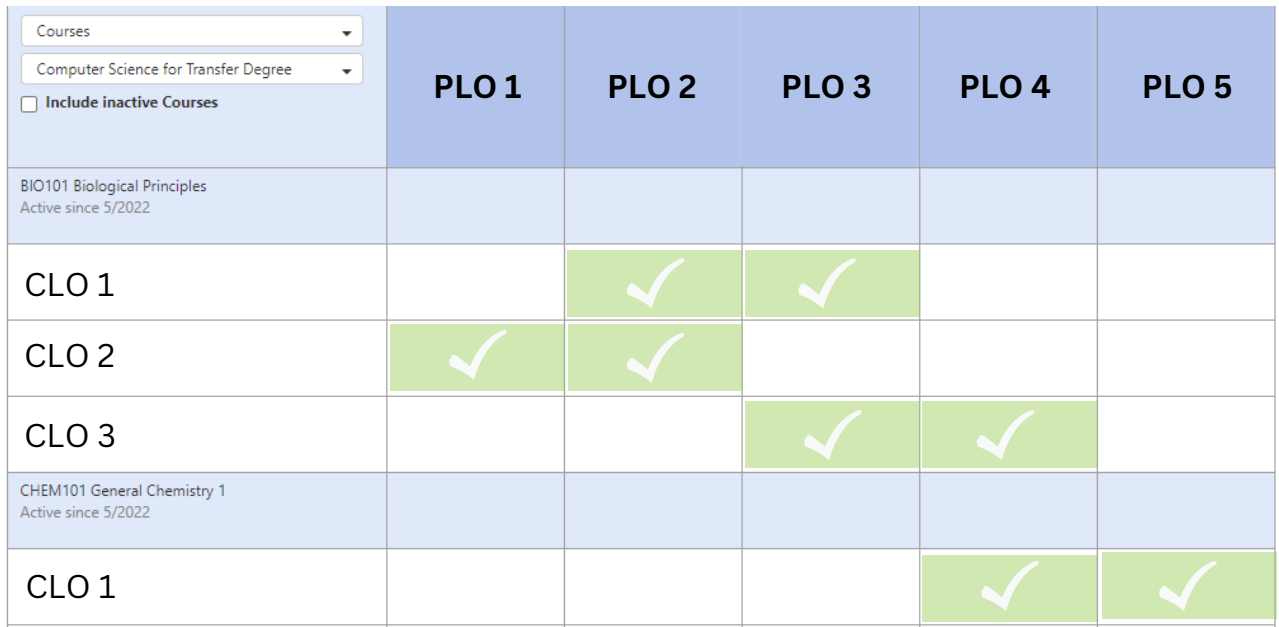

In the above image or "map", boxes are checked off when a CLO aligns with a overarching PLO. When a box is checked off, it is saying that students who meet the specific CLO also meet the the corresponding PLO(s).

In other words, by "mapping", we are directing the pool of data that's collected at the course level to move upward toward the program-level. The only way for program-level learning outcome data to be useful is for CLO data to serve as the foundation and be accurately mapped to the PLOs.

8. Once mapping CLOs to PLOs is complete, CLOs also need to be mapped to Institutional Learning Outcomes (ILOs). To do so, choose **"No Programs selected"** from the Programs drop down menu.

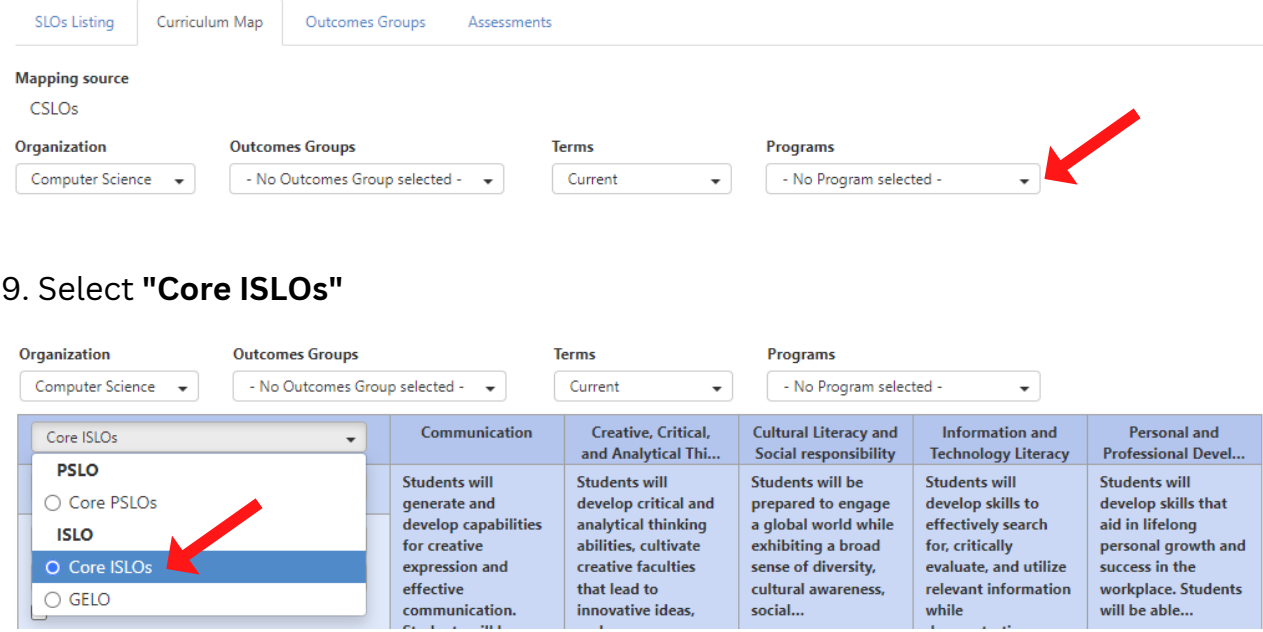

### 10. Ensure the drop down menu pictured below is set to **"No Course Group Selected"**

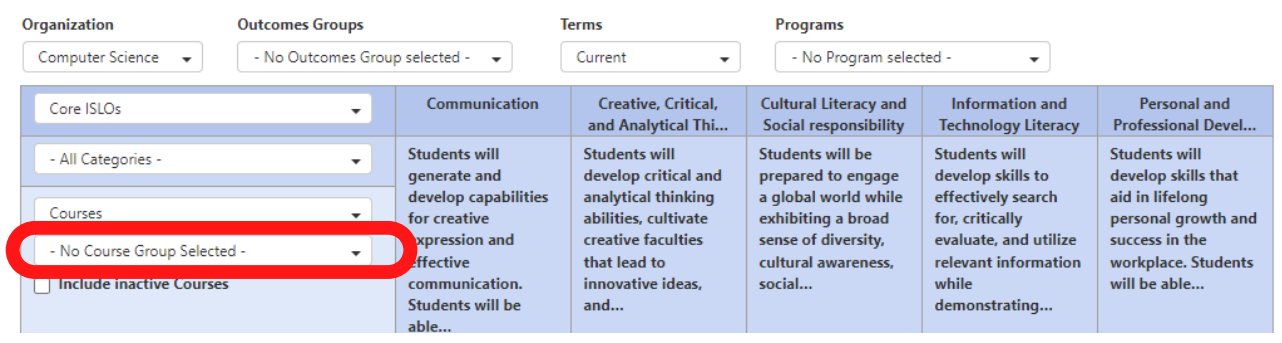

11. You will now see a new map with ILOs across the top.

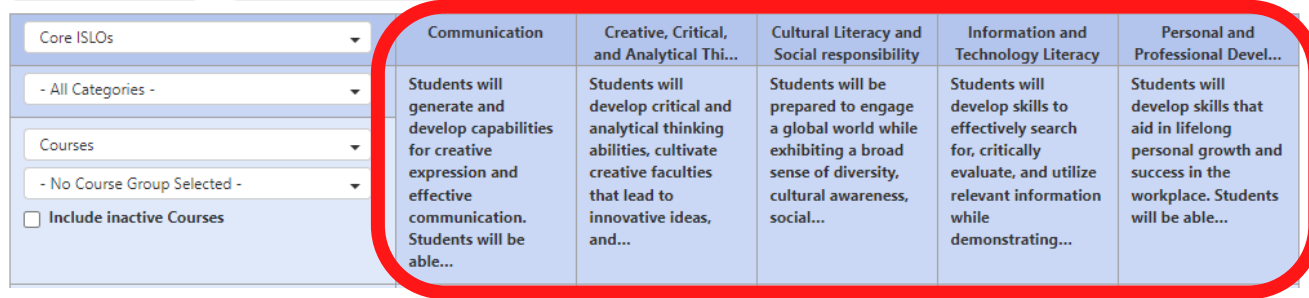

And CLOs along the left-hand side, just like the PLO map.

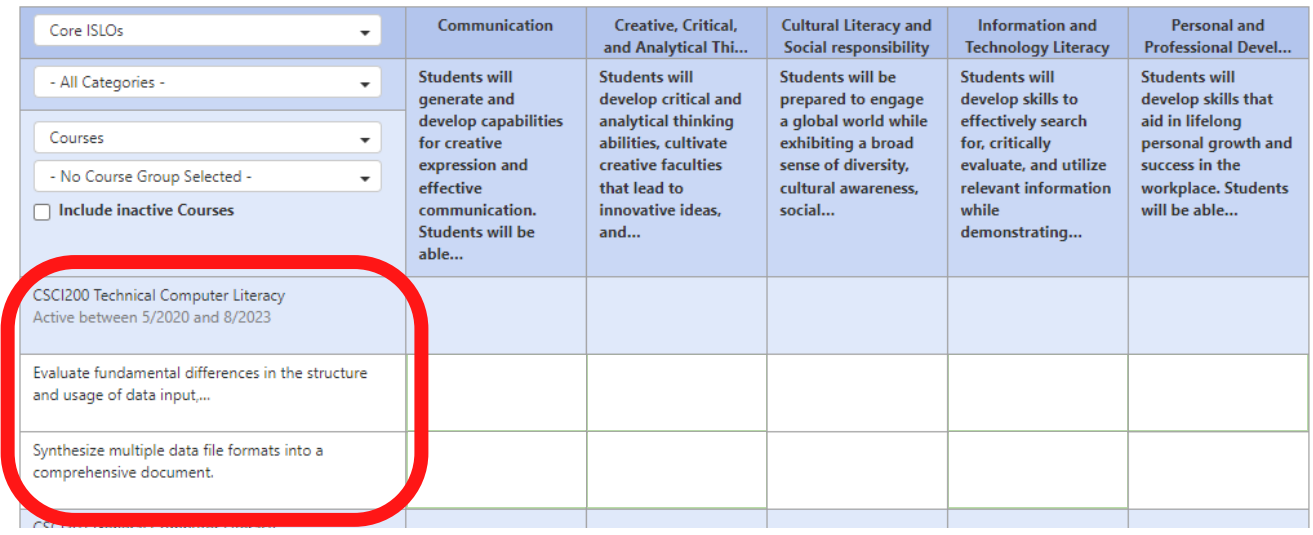

12. Follow the steps of matching each CLO to an ILO the same way you mapped CLOs to PLOs.

# *Questions? Need assistance?*

Email us at mjcinstitutionaleffectiveness@yosemite.edu